nstructions Manual InInstructions Manual structions Manual Ins Instructions M Manual ions Manual Instructi Manual Instructions M Manual Instructions M ions Manual Instructi ions Manual Instructi

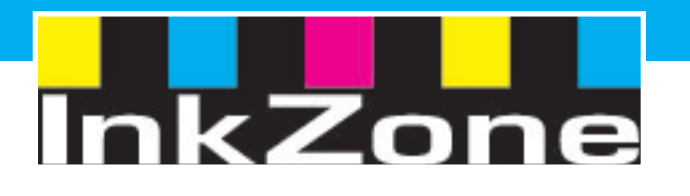

# **InkZoneBox**

# Digital Ink Preset System

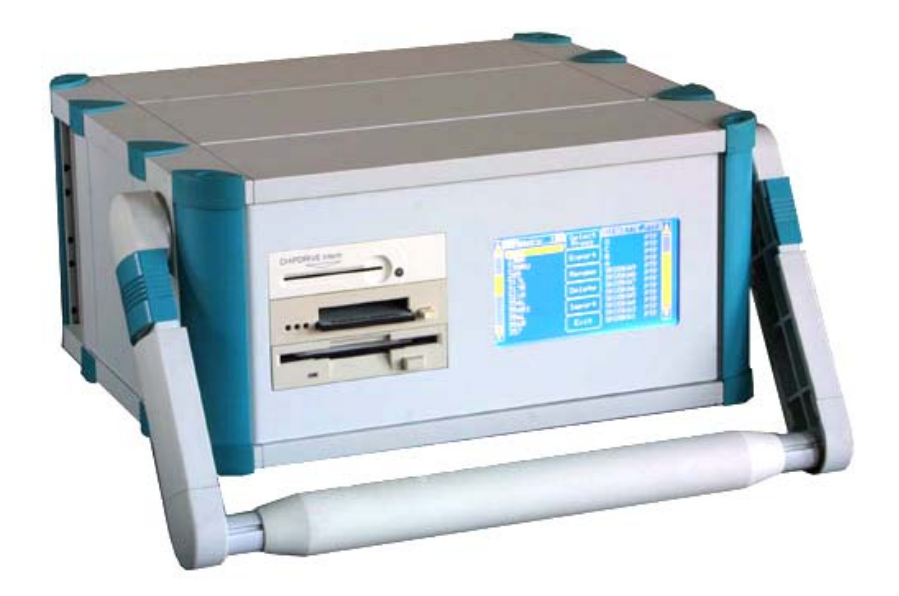

 First release – May 2002 Current release - version 1.9 – November 2003

In combination with Screen CIP3 Print

### **Overview of workflow**

#### 1) TrueFlow

- in TruwFlow the CIP3 will be generated and saved in a specific directory, for example C:\CIP3

Note:

(make sure spotcolor doesn't contain 2x round brackts, thus the spotcolor name should look like (special red) and not (special red (Pantone 234))

#### 2) CIP3Print

- within CIP3Print you have to open the CIP3 file

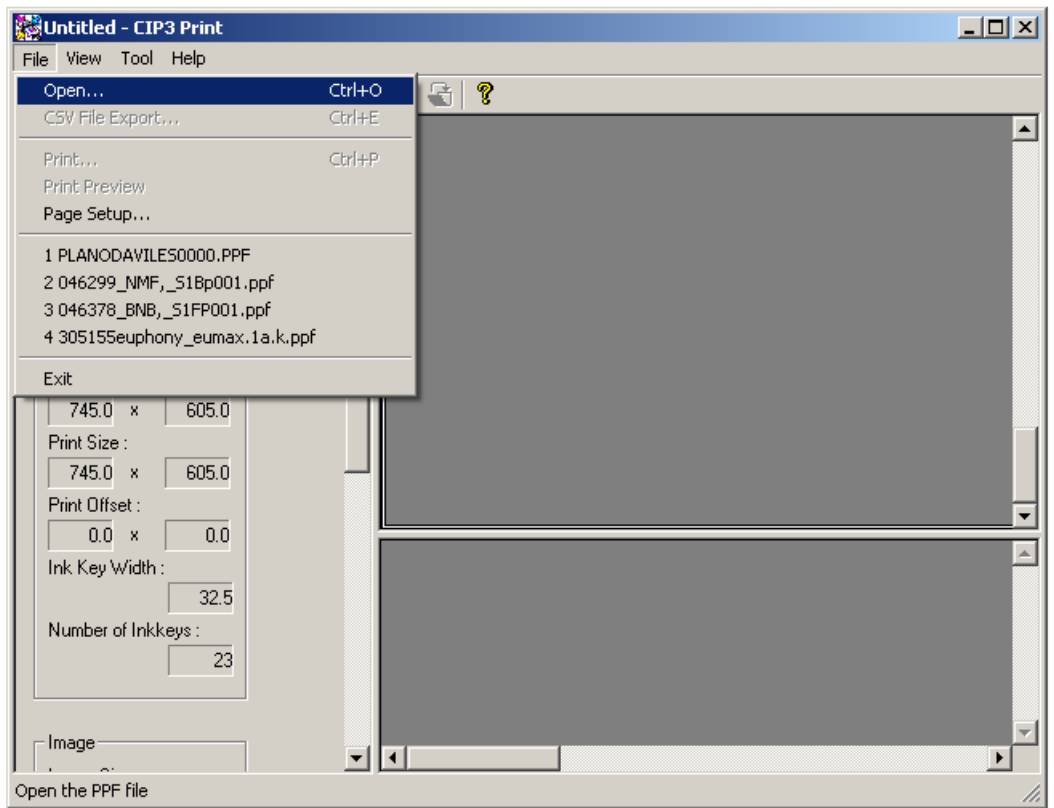

- click on Open and select the CIP3-file which you would like to convert

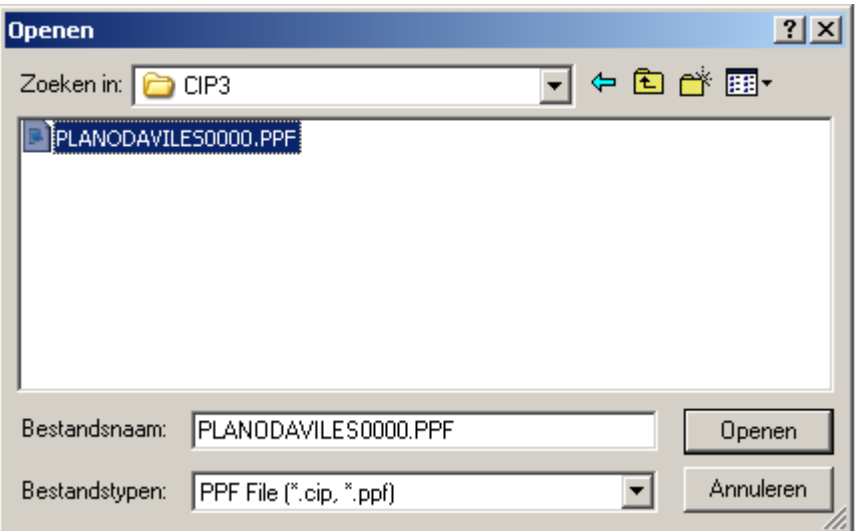

- Click on Open

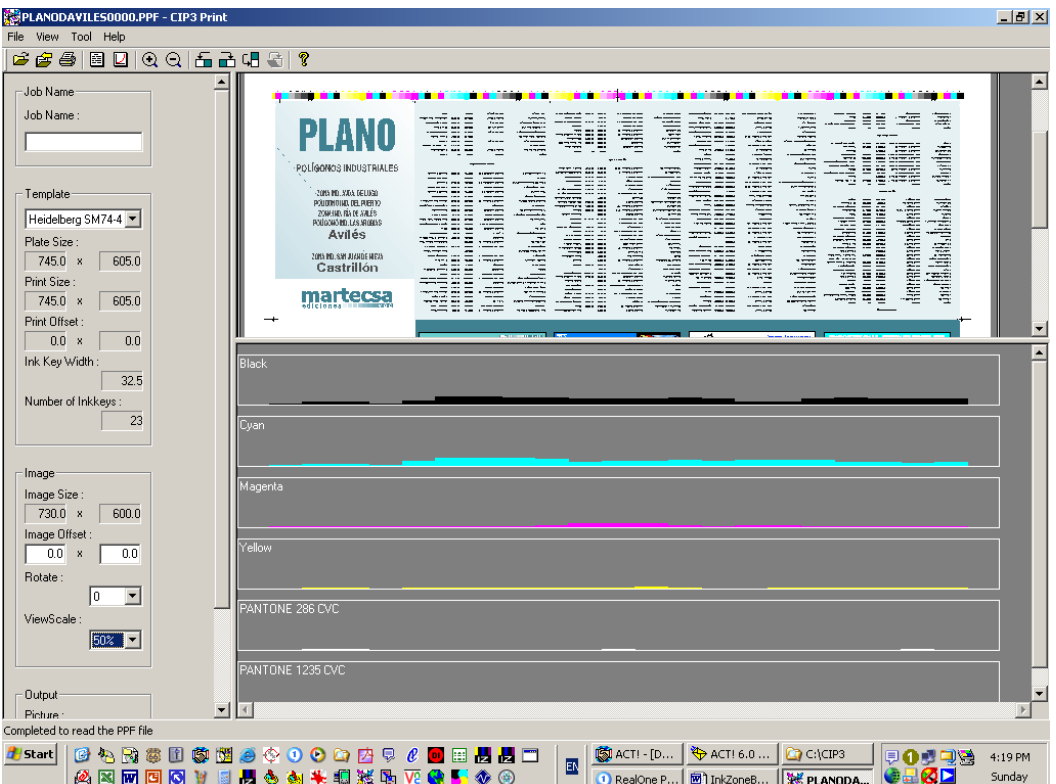

- you will see the CIP3 image and the amount of colors
- click on File CSV File Export

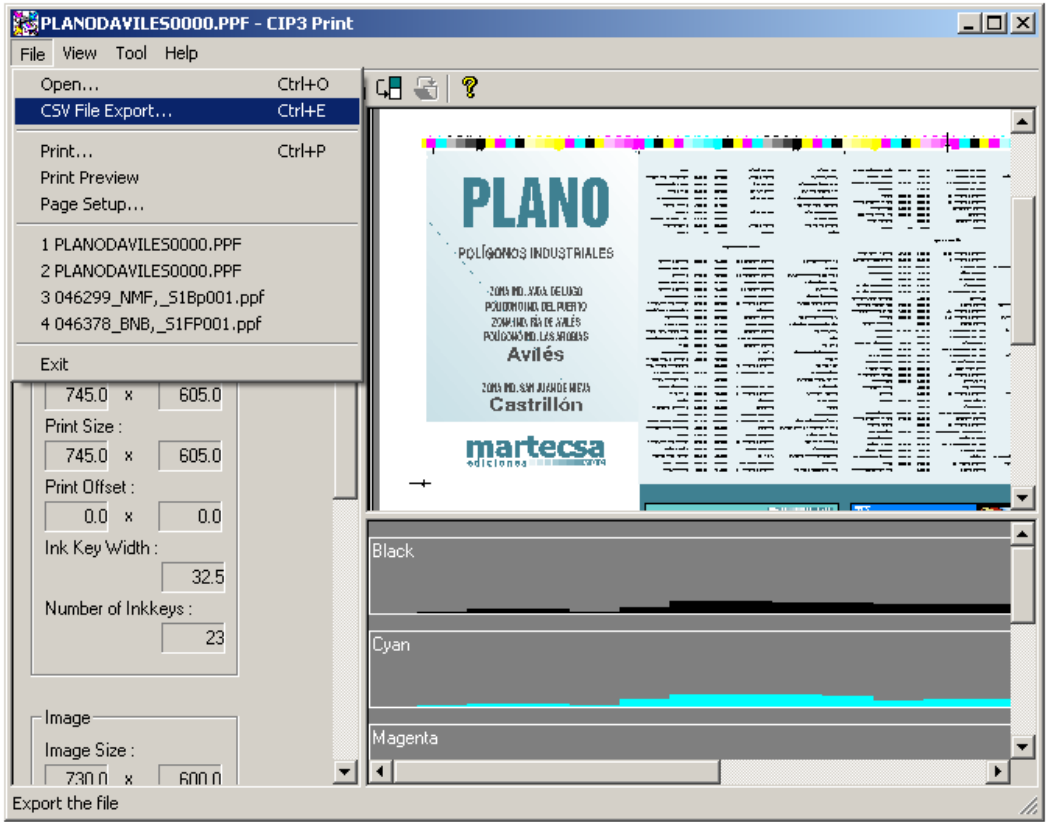

- select a path to save the CSV-file

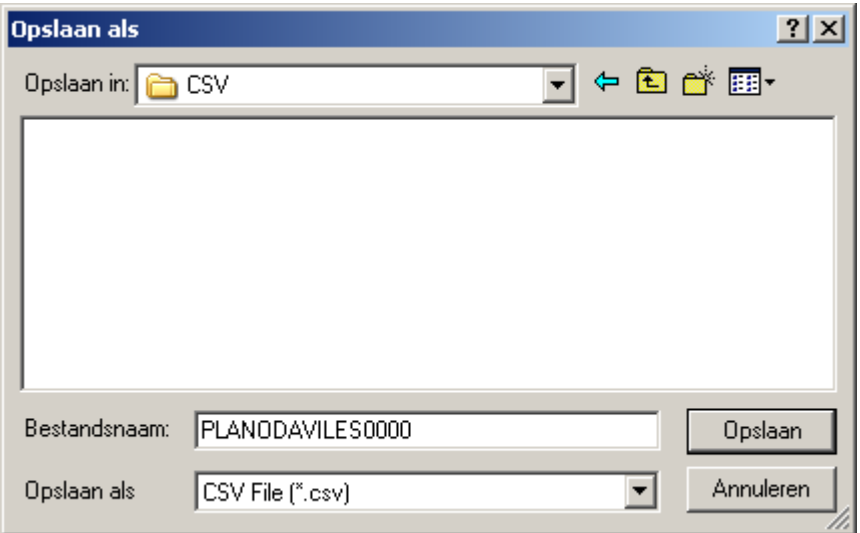

- the CSV file will get the same name as the CIP3 file
- 3) CSVtoINK
	- open the "CSVtoINK" conversion program to convert the CSV file into the INK-file (which the InkZoneBox is able to read)

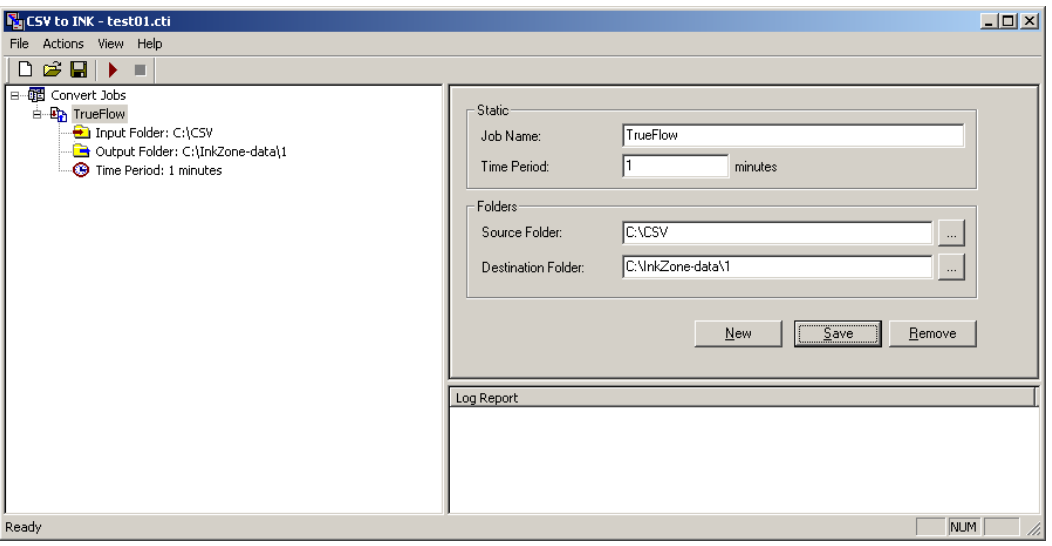

- the Source Folder is the C:\CSV directory
- the Destination Folder is the C:\InkZone-data\1 directory which will be read by the InkZoneBox – press 1
- make sure the settings are saved

- click on the large red arrow (under "View" in top menu bar) to start the program, it will now look every minute in the CSV-directory if new files are in, they will be converted

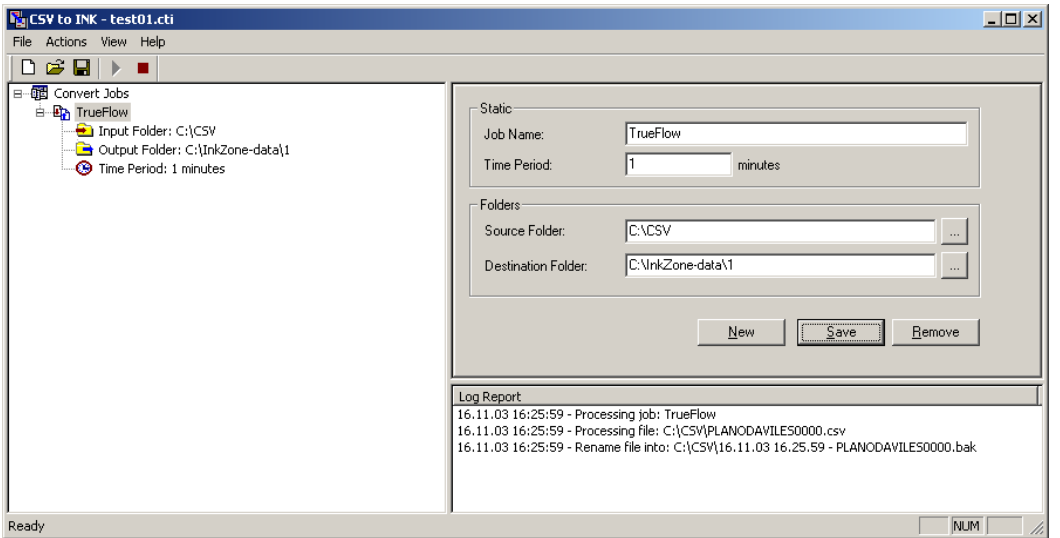

- within the C:\InkZone-data\1 directory you will find the correct INK-file

Start now with the step by step installation/configuration of the InkZoneBox

### **Installation instructions**

#### **1) Information for the CIP3Print PC**

- if possible give the PC the name InkZone, otherwise make a note of the name of the PC
- make note of the Workgroup of the PC
- on the system you should create an user: DIL no password, password never expires, user can't change password
- create an export directy: for example c:\data\inkzone. The CSVtoINK application will write the inkzone-data files into this directory
- share this export directory with the name: InkZone
- install an extra network card (10 MB/s is OK but 100 MB/s is better)
	- o install only IPX as protocol
	- o make sure the File and Printer Sharing for Microsoft Networks is marked
	- o select the option: Show icon in taskbar when connected

- connect with a crossover cable this ethernet card to the InkZoneBox Note:

See for an alternative connection Addendum A: TCP/IP connection

install CIP3Print on the PC

#### **2) Information for the CIP3Print + CSVtoINK PC**

- create an Output folder for CIP3Print (CSV files)
- this Output folder is the Input folder for the CSVtoINK conversion program
- the Output folder from CSVtoINK is the Input folder for the InkZoneBox
- share this last directory

#### **3) Information for the InkZoneBox**

- the operation system of the InkZoneBox is DOS 6.22
- each InkZoneBox has software for a specific press with the specific press info
- within the InkZoneBox you will find one Heidelberg job card, the card is formated
- connect on the backside of the InkZoneBox (only for temporary use) a keyboard and a monitor
- make sure the ethernet connection is still OK (to the internal ethercard and also to the CIP3Print PC
- startup the InkZoneBox (power switch is on the back side of the box)
- on the monitor you will see the startup procedure of the InkZoneBox
- click on Y [Enter] at the first question
- click again on  $Y [Enter]$  on the second question
- the InkZoneBox will continue starting up
- as soon as you will see the base screen on the InkZoneBox click F10 to stop the batch program

Base touch screen of the InkZoneBox

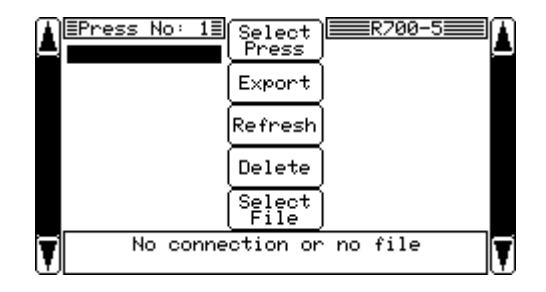

- you will see the DOS prompt at C:\DIPS
- type cd.. [Enter]
- type cd netw [Enter]
- type setup [Enter]
- the setup program for the internal network card will be opened
- scroll up to the option: Change Names click on [Enter]
- scroll up to change the name of the workgroup should be the workgroup of the CIP3Print PC and hit [Enter]
- hit [Enter] again, the text "The listed names are correct" is marked
- hit [Enter] again, the text "The listed options are correct" is marked
- hit [Enter] again to Continue .... the InkZoneBox will restart
- click on Y [Enter] at the first question
- $click$  again on Y [Enter] on the second question
- the InkZoneBox will continue starting up
- as soon as you will see the base screen on the InkZoneBox click F10 to stop the batch program
- you will see the DOS prompt at C:\DIPS
	- type "net use d: \\InkZone\InkZone" Enter o the order of the data is like \\CIP3Print\_PC\_name\share\_name\_directory
- start up the InkZoneBox again with the help of  $C^{\dagger}$ Ctrl + Alt + Del"
- the InkZoneBox will now continue starting up

#### **4) After starting up InkZoneBox + CIP3Print system**

- at start up the InkZoneBox will create at least 1 directory within the shared directory on the CIP3Print PC
- this directory will have the name 1, which correspondence with press 1 defined in the InkZoneBox
- if a second press will be defined in the InkZoneBox a directory with name 2 will be created
- in the main directory on the CIP3Print PC the InkZoneBox will also write a file DIPS.INF
	- o the file looks like: [SETUP] FILEVERSION = 1v00  $DUCTOR = 3000$  $BMPSHOW = 0$
	- o vou can pre-set up the Ductor at  $3000 = 30\%$
	- o you can activate the preview function, when a monitor is connected to the InkZoneBox
		- $BMPSHOW = 0$  the preview is OFF
		- $\blacksquare$  BMPSHOW = 1 the preview is ON

#### **5) Procedure at the printing press**

- load the job card into the card reader
- load the data into the press console
- put the plates on the press
- start printing, stop after for example 100-sheets and discuss the results
- if the result is OK, print the second job
- if the result is OK, print the third job
- if the result of the jobs are not OK we are able to adjust the linearization curve within the InkZoneBox (a detailed description will follow)

Note:

with the help of the InkZoneBox you will reduce the setup-time of the press, you will not get the setup by 100% ready, the prressman must adjust the inkkey values to reach the correct result

#### **6) Linearization**

The linearization curve within the InkZoneBox should become lineair due to the fact that the curves are been handled within the CIP3Print application.

Follow the next steps to create lineair curves:

- make sure the InkZoneBox is switch on
- push Select Press

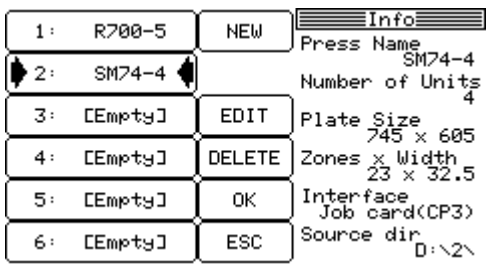

- select the correct press
- click on Edit

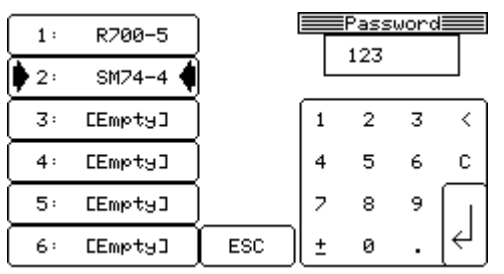

- type in the code "123" followed by Enter

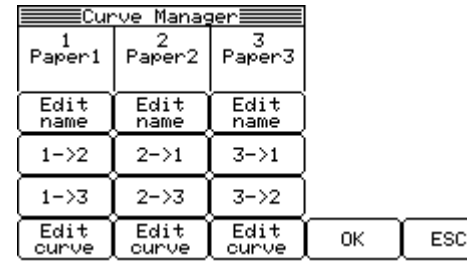

- click on Edit curve (left bootom corner – 1st colomn)

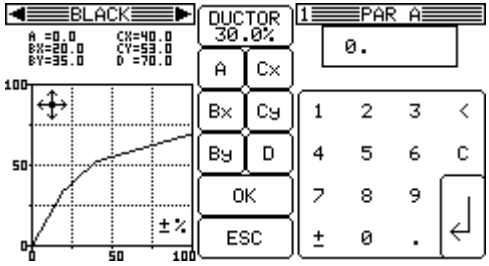

- click on D and type 100 Enter

| BL.<br>.ACK<br><b>CX=40.0</b><br>$= 0.0$<br>Ĥ<br>0.05=%å<br>87=35<br>cy=sa.o | DUCTOR<br>30.0% |    | ≡PAR<br>DΞ<br>100 |   |   |   |  |
|------------------------------------------------------------------------------|-----------------|----|-------------------|---|---|---|--|
| 100                                                                          | я               | Cх |                   |   |   |   |  |
|                                                                              | Β×              | Сэ |                   | 2 | з |   |  |
| 50                                                                           | Bу              | D  | 4                 | 5 | 6 | с |  |
|                                                                              | ок              |    | 7                 | 8 | 9 |   |  |
| ±κ<br>50                                                                     | ESC             |    | +                 | ø |   |   |  |

- click on By and type 20 Enter

| ≣BLACK<br>=<br>CX=40.0<br>$= 0.0$<br>Ĥ<br>BX=20.0<br>ČŸ=53.0 |                        | <b>DUCTOR</b><br>30.0% |    |           | $1 \equiv PAR$ By:<br>20 |    |   |   |   |   |
|--------------------------------------------------------------|------------------------|------------------------|----|-----------|--------------------------|----|---|---|---|---|
| 100                                                          | BY=35.0<br>$D = 100.0$ |                        | Ĥ  | Cх        |                          |    |   |   |   |   |
|                                                              |                        |                        |    |           | Β×                       | Сэ |   | 2 |   |   |
| 50                                                           |                        |                        |    |           | Вэ                       | D  | 4 | 5 |   | с |
|                                                              |                        |                        |    |           | ок                       |    | 7 | 8 | 9 |   |
|                                                              |                        |                        | 50 | ±%<br>100 | ESC                      |    |   | ø |   |   |

- click on Cy and type 40 Enter

| ≡BLACK≡≡I<br>$CX = 40.0$<br>A =0.0<br>BX=20.0<br>CY=53.0 | DUCTOR<br>30.0% |    |   | 1 EPAR Cy<br>40 |   |   |
|----------------------------------------------------------|-----------------|----|---|-----------------|---|---|
| $D = 100.0$<br>BY=20.0<br>100                            | Ĥ               | Cх |   |                 |   |   |
|                                                          | В×              | Сэ |   | 2               | з |   |
| 50                                                       | Вэ              | n  | 4 | 5               | 6 | c |
|                                                          | OΚ              |    | 7 | 8               | 9 |   |
| ±λ<br>50                                                 | ESC             |    |   | ø               |   |   |

- the curve for Black is now lineair

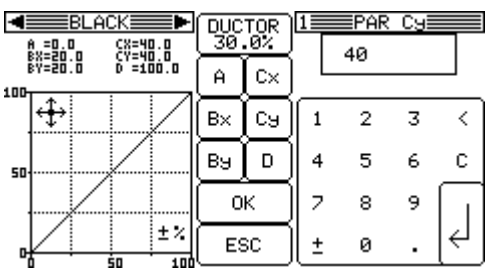

- click on the black arrow just right of Black (left upper corner)

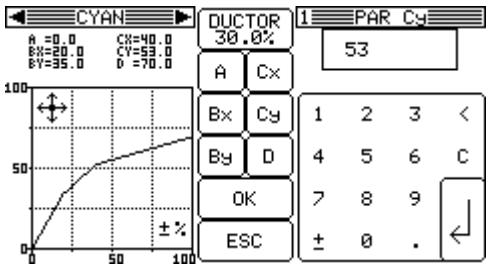

- repeat the procedure starting from point how to change the value D
- if Cyan is ready push again the small black arrow to change Magenta, Yellow and Spotcolor

#### **Addendum A:**

#### **TCP/IP Connection**

This part will describe the configuration of the InkZoneBox when you would like to connect the InkZoneBox via TCP/IP.

Probably in a short time all of the InkZoneBoxes will be supplied with the correct "autoexec.bat" and Config.sys" files which we need for the TCP/IP connection. From that moment onwards we will use the TCP/IP connection as the standard.

It is necessary to connect to the InkZoneBox a keyboard and an external monitor during installation. The InkZone Box is connected to the intranet with a normal ethernet cable (no crossover).

#### **Setup of parameters:**

Information from **Net Administrator** or find this info on PC**:**

IP address: 192 168 0 150 IP Subnet Mask: 255 255 255 0

or

IP address: 192 168 0 150 IP Subnet Mask: 255 255 0 0

For InkZone Box we could use for example:

IP address: 192 168 0 200 200 200 is number of device Box. IP Subnet Mask: 255 255 255 0

#### **Installation:**

1) Connect **Keyboard and External monitor** Connect **InkZone Box** thrue cable to the intranet Swith ON the **InkZoneBox** 

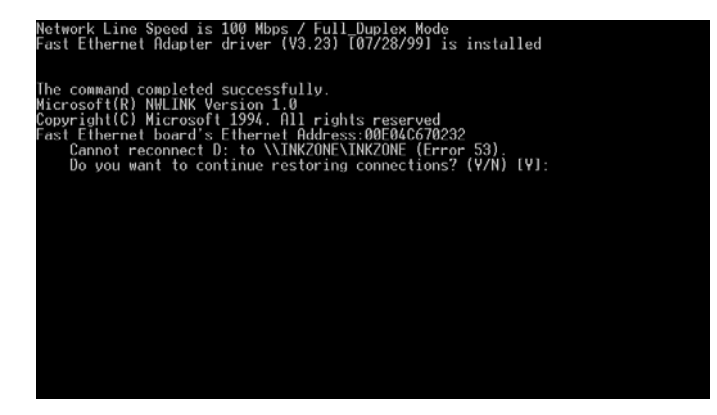

2. Press <Fnter>

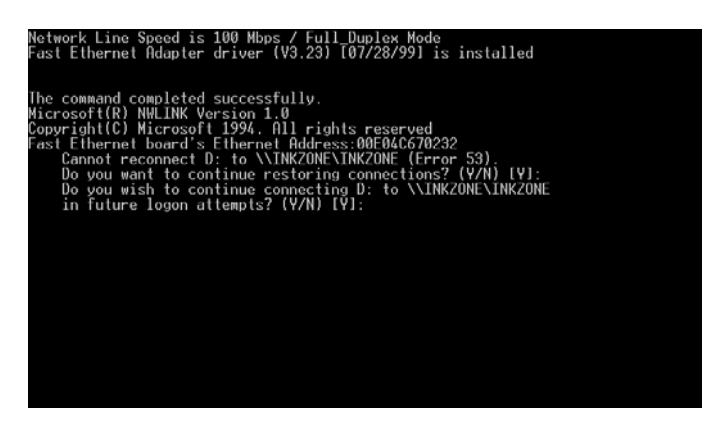

3. Press <Enter> InkZoneBox will startup but there is – "Network Connection Error"

4. Press <F10> to break the batch program

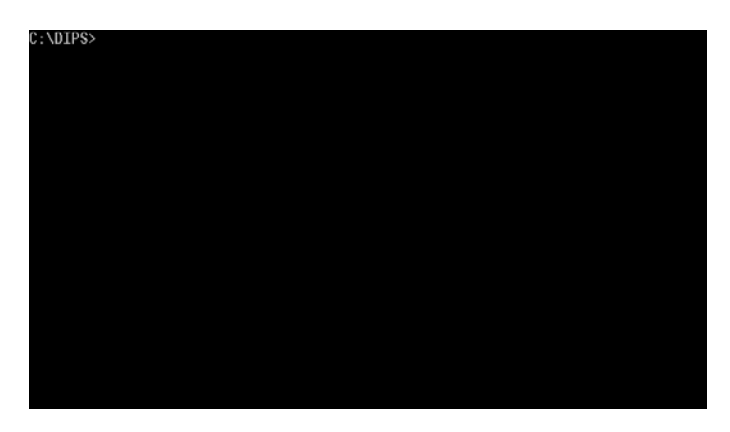

On the monitor you will see "C:\DIPS>"

5. Run the setup procedure by typing: setup <Enter> (thus C:\DIPS>setup)

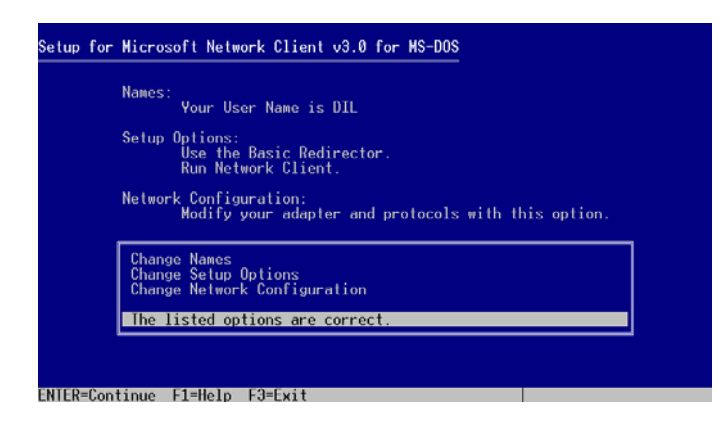

6. Use Arrow for selection **Cange Network Configuration** the IPX / SPX protocol is loaded, we have to change that into the TCP/IP protocol

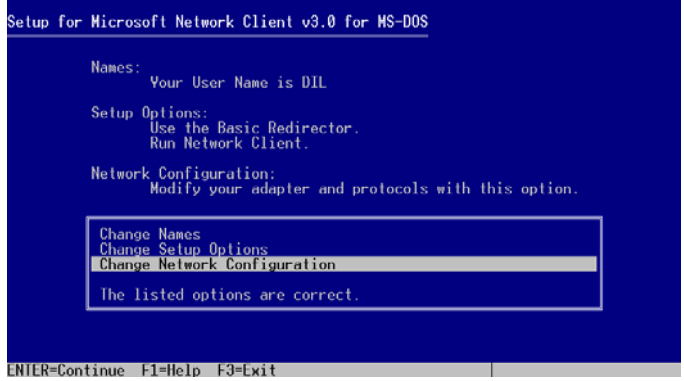

#### 7. Press <Enter>

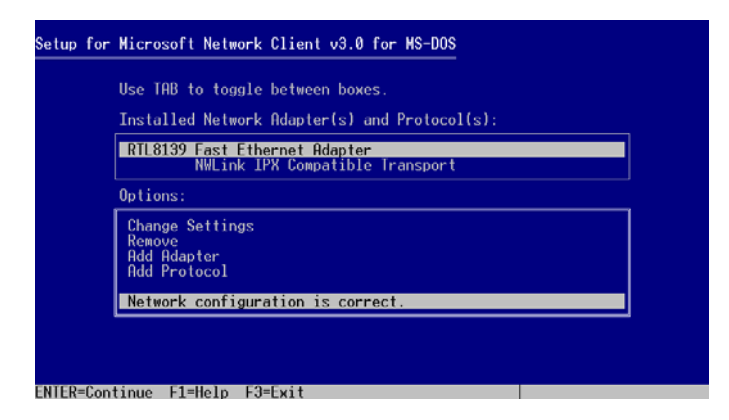

8. use TAB to switch to upper window selection protocol with the help of the arrow keys Use TAB to switch back to the lower windows Use the arrow key to selection **Remove**

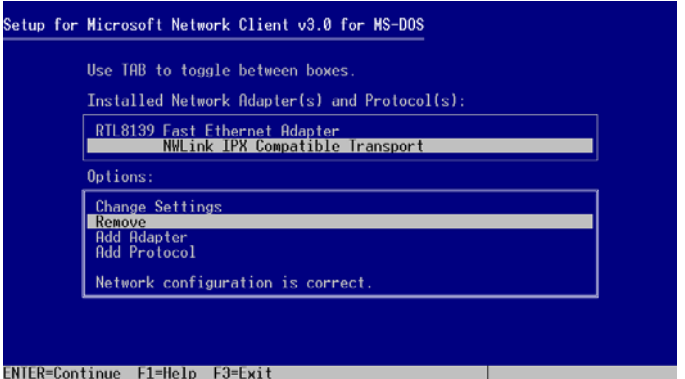

9. Press <Enter> - Remove

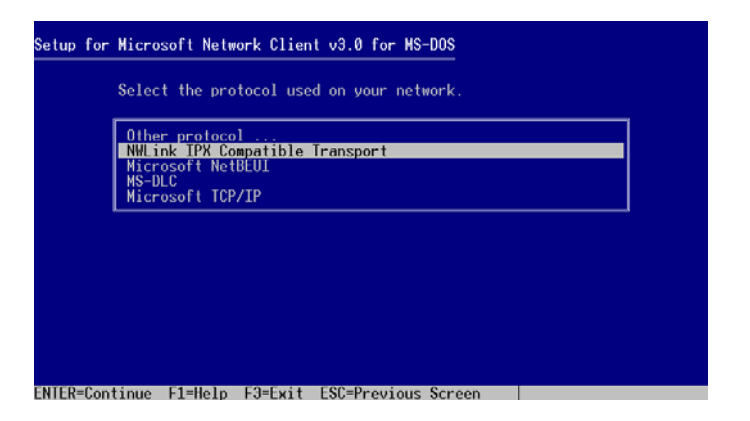

10. Use arrow keys to select protocol **Microsoft TCP/IP**

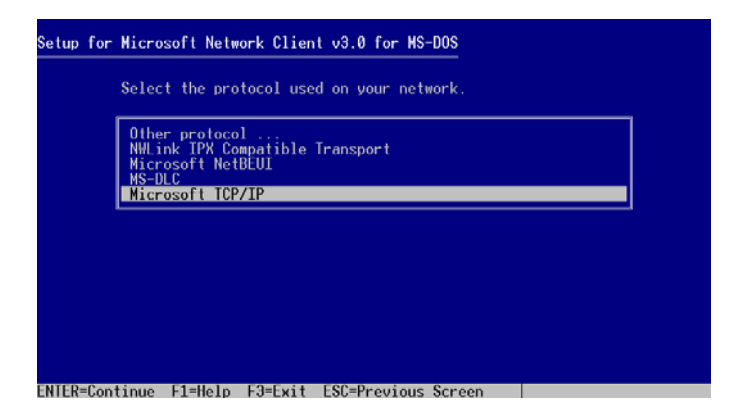

11. Press <Enter>

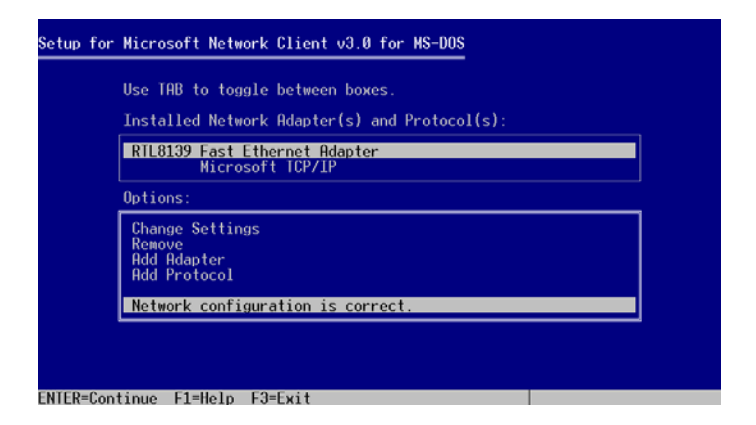

12. Use arrow keys to select **Change Setting**

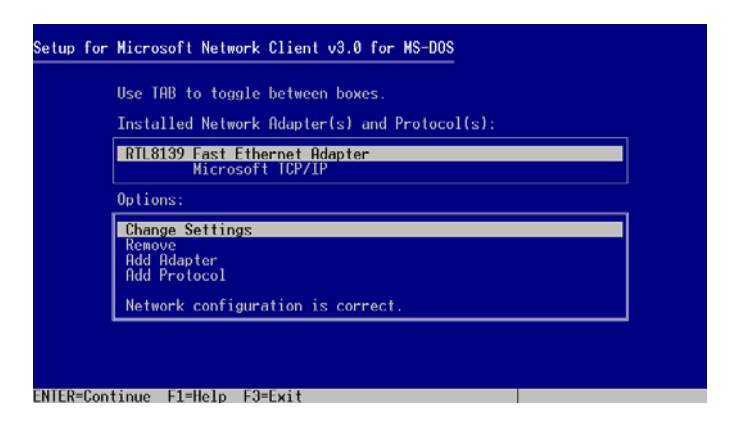

13. Use TAB to switch to Upper window use arrow keys to select **Microsoft TCP/IP**. Then press <Enter>

(Screenshot will follow later!)

14. Type in the IP-address and Mask of the InkZoneBox

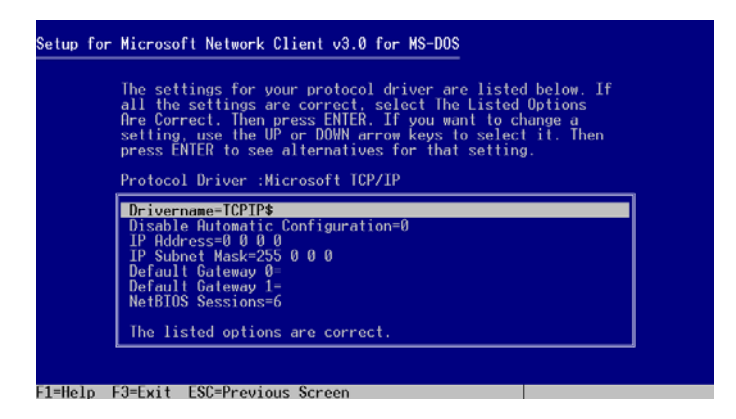

15. Use arrow keys and Enter to change lines 2, 3, 4, like in the screenshot

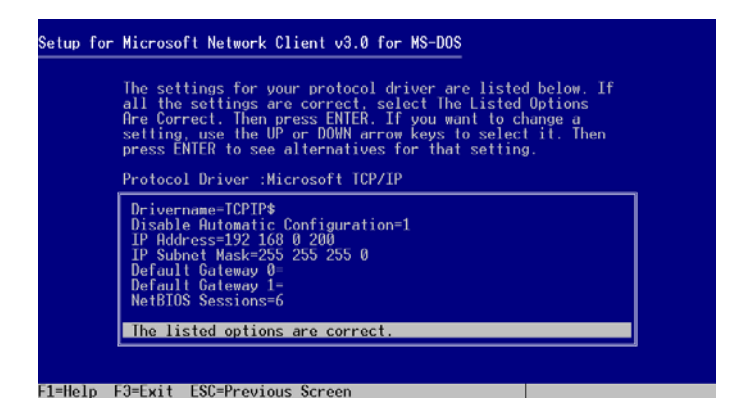

16. Press <Enter>

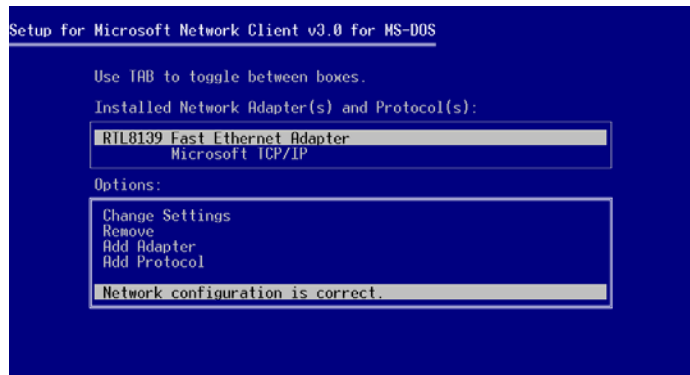

ENTER=Continue F1=Help F3=Exit

17. Press <Enter>

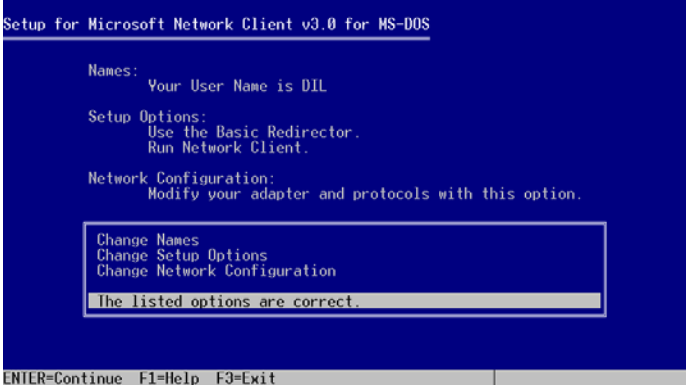

18. Press <Enter>

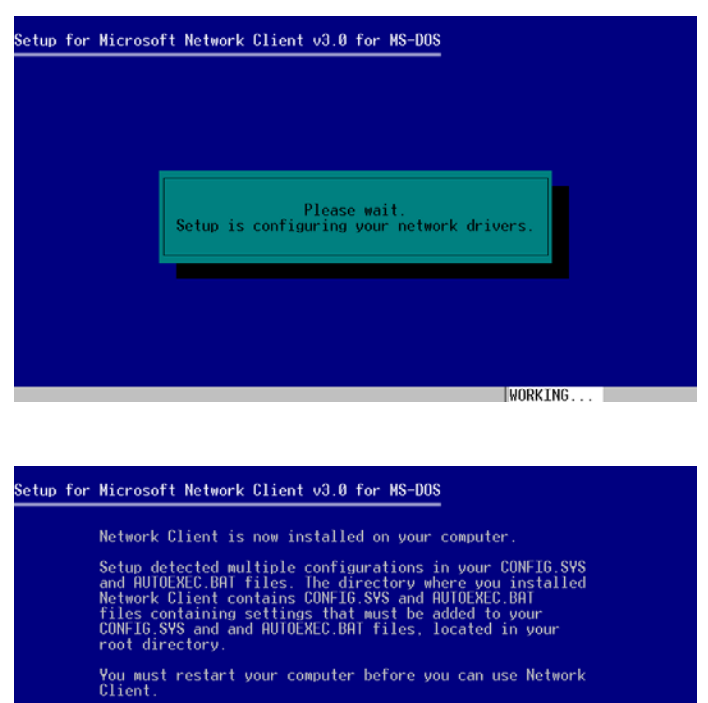

\* To quit Setup and change your CONFIG.SYS and AUTOEXEC.BAT,<br>files, press F3.

Once your files are changed, remove all floppy disks from<br>your floppy disk drives, and then press CTRL+ALT+DEL to<br>restart your computer.

**Installation Complete** 

#### 18. Press <Enter>

F1=Help F3=Exit

19. The InkZoneBox will restart

After start uo there are two similar screens as at the first startup Press <Enter> and again <Enter> the InkZoneBox will start but again with **"Network Connection Error"** 

Note: Either the InkZone Box starts without Enters, it is necessary to continue the same way

20. Press <F10> – to Break the Control Program of the InkZoneBox

21. Type the following command

NET USE D:\_\\ComputerName\ShareDirectory <Enter>

Note:  $D: \Lambda \dots$   $_{n}$   $_{n}$  is one space) Example: net use d: \\CIP3Print\inkzone <Enter>

You should get a message: The command completely successfully

- 22. Reset the InkZoneBox by switching it of and on
- 23. Installation is finished

#### **Few last notes:**

- the above description is for the InkZoneBox connected via normal ethernet cable and thus connection via a hub or switch
- if you would like to connect the InkZoenBox via an additional ethernet card to the CIP3Print PC you still can do that. Take the following notes in considiration:
	- o put a second ethernet card in the PC
	- o make sure the TCP/IP protocol is loaded
	- o connect this ethernet card with the InkZoneBox with a cross-over cable
	- o make sure you will have the correct TCP/IP + mask numbers to configure the InkZoneBox (same way of configuration as described above)
	- o follow the configuration from 21) to the end

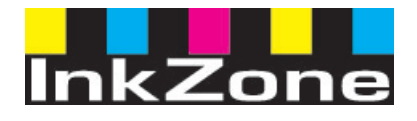

### InkZoneBox instructions: New Press.

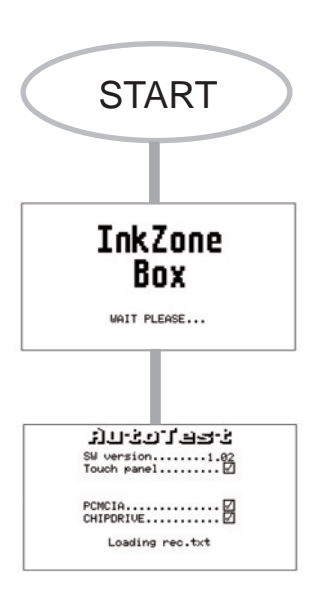

InkZoneBox start.

Initial screen information.

Autotest of the System.

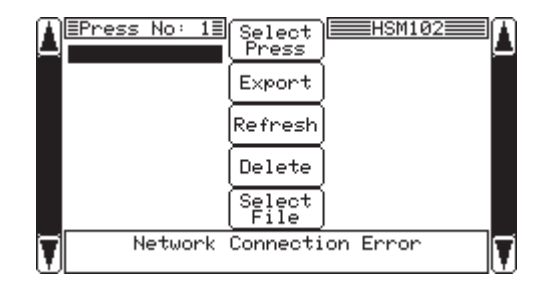

or

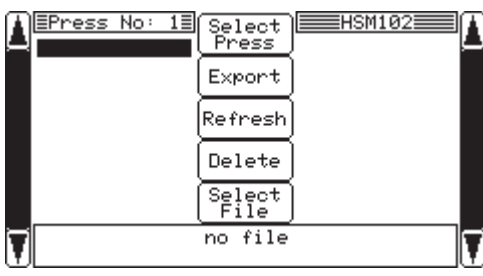

Main menu

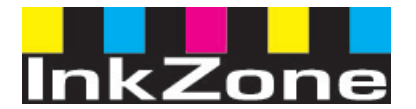

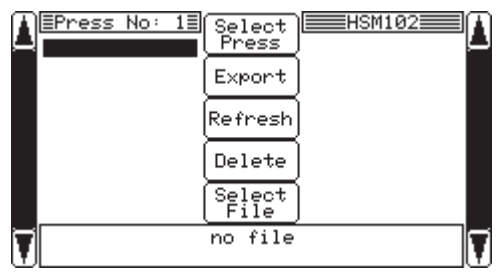

NEW

EDIT

**DELETE** 

οĸ

ESC

ESC

E

 $\mathbf 1$  $\bar{2}$ 3  $\,<$ 

 $\overline{4}$  $\overline{5}$ 6 c.

 $\overline{z}$ 8 9

 $\pm$ ø L.

 $\big\uparrow$  1: HSM102-6

4: KBA162-4

AD866

R300-5

R300-6

R300-6R

HSM102 **CEmpty]** 

**CEmpty]** 

**CEmpty]** 

**CEmpty]** 

**CEmpty]** 

 $\overline{2}$ 

 $\overline{3}$ :

 $5:$ 

6:

 $\mathbf{b}$  1:

 $\overline{2}$  $\overline{3}$ 

 $\ddot{4}$ :

 $5:$ 

 $6:$ 

≣Info≣

Press Name<br>HSM102-6

HSM102-6<br>Number of Units<br>6

Plate Size<br>1030 x 770

Zones  $\times$  Width<br>32  $\times$  32.5

Interface<br>Job card(HDM)

 $\equiv$ Password $\equiv$ 

 $\equiv$ 

↵

 $\,<$  $\bar{\mathbb{C}}$ 

↵

Click on select Press.

Click on New.

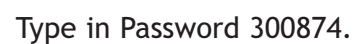

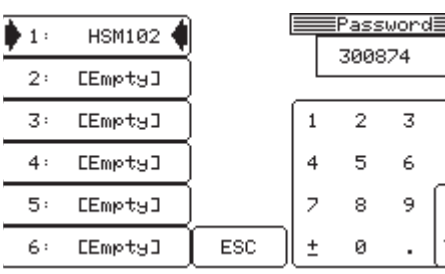

Press \_

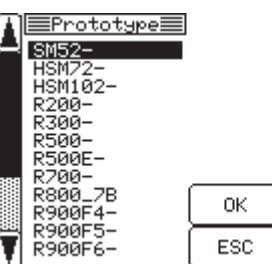

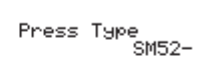

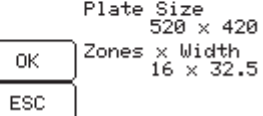

Select the press. Push the arrow in the left bottom corner. For example R500 (Roland).

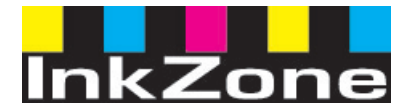

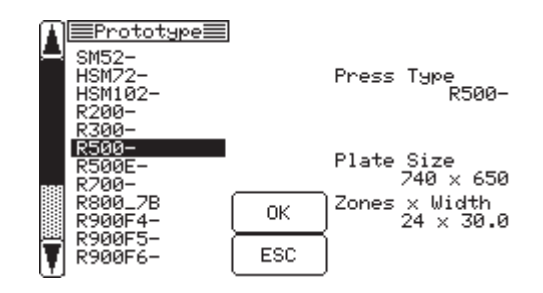

Click on OK.

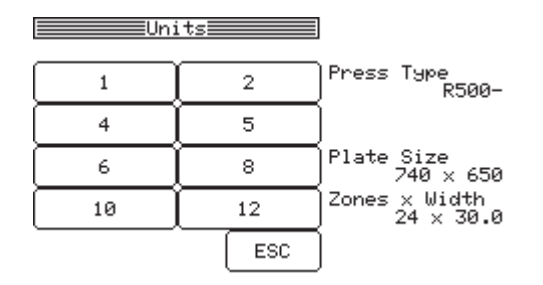

Select the amount of colors for example 8.

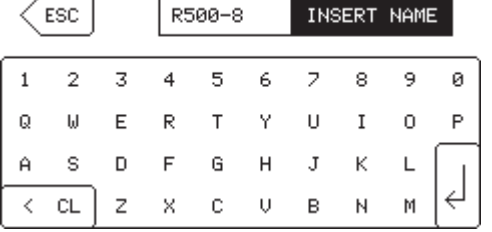

Type name (add 8). Click on  $\vert \cdot \vert$ .

Select one of the correct interface for Roland. Click next.

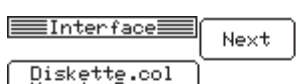

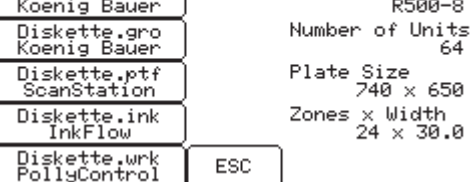

Press Name

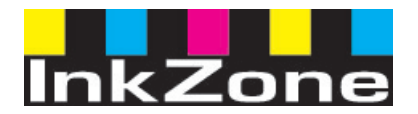

### InkZoneBox instructions: Delete jobs from Jobcard.

 $F$ Press No: 15

**Erres Hot 18**<br>|838029803266<br>|CODE NAME TE |<br>|TEVI|

<mark>≣Press No: 1≣</mark>

0300298(3266)

 $E$ Press No: 15

**EXECUTE: SECOND PROPERTY**<br> **CODE NAME TE...**<br>
TEST DLHONAZ...<br>
hobitin-1024...<br>
black\_white\_...<br>
Scolor

Created : 15. 1.2003

000E NAME TE (Add to<br>TEST DLHONAZ OPtim<br>hobitin-1024<br>black\_white\_Refresh<br>5color

IJ

蠭

ş

U

V

nasi<br>Seba<br>Seba

Select<br>Press

Add to<br>optim (Refresh Delete  $\begin{array}{c} \underline{\text{Select}} \\ \underline{\text{File}} \end{array}$ 

02 103277\_KKG\_BERICHT\_WIDER<br>Created : no avaible

Salact<br>"Press

YES

eu. WA TAZZI ZU KALAERICHILWICER<br>Krasted

Select<br>Press

Refresh Delete  $\begin{array}{c} \underline{\text{Select}} \\ \underline{\text{File}} \end{array}$ no card or no file

Select<br>Press

Export .<br>Refresh Delete Select<br>File 0300298(3266)-CD-INLAY.JOB

Delete all Jobs<br>(Format Card)

N<sub>0</sub>

Term 78 EHSM102-6

02 10327 LKK<br>03 10327 LKK<br>04 103561 LHA<br>05 2+SHELL<br>06 SMART 4 1<br>31 0300298(3...

<u>SENTES CONSTRUES</u>

EHSM102-6 A

EHSM102−6∃

 $16:31:14$ 

ilka<br>\*\*0

J

0

Δ

Ţ

å, iś  $|\bar{\bm{\tau}}|$ 

Click on the right hand side of the touchscreen.

Click for 2 seconds on Delete.

Click on Yes.

Click on the left hand side of the touchscreen.

4

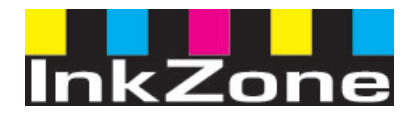

### InkZoneBox instructions: Delete job.

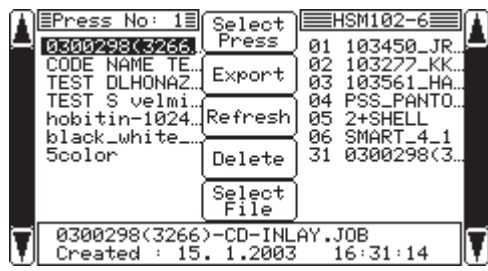

Scroll to the file you would like to delete and click on it. Select the file, a black dot will appear in front of the selected job name.

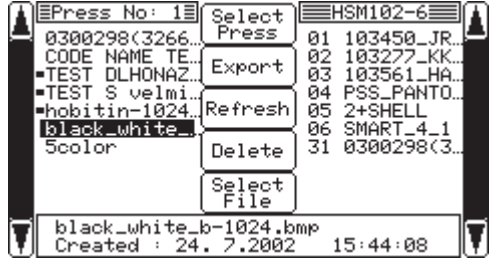

Click on delete.

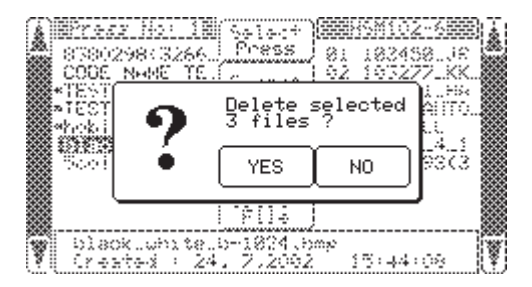

823332.160.180 å Salaci<br>Press 838029833266 <u>| ISSEESSSRX</u> CODE<br>TEST Nede 527473 78.79 Deleting file<br>Are you sure? hobi<br>bilat<br>Sool erro 4. i<br>373 YES N<sub>O</sub> eu. 81 1834581JRG-SANIPEXISCHOE<br>Created in no avaikle i¥ P Click on Yes.

Click on Yes.

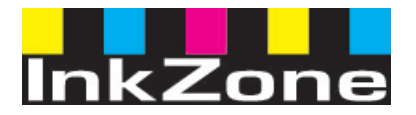

### InkZoneBox instructions: Export File to jobcard.

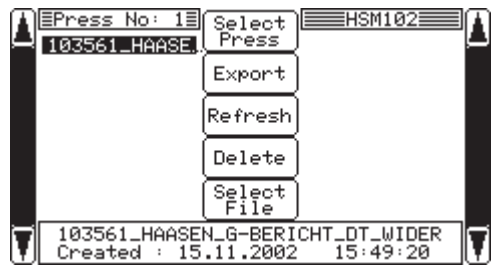

Main Screen.

Click on Export.

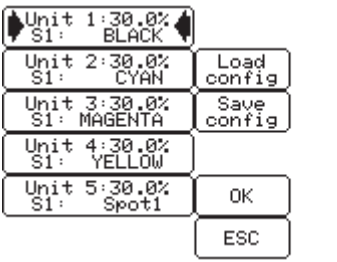

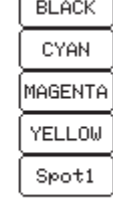

Change order of colors for example: B, C, M, Y, spot 1 into B, M, Y, C, spot 1. Click on Unit 2- Cyan.

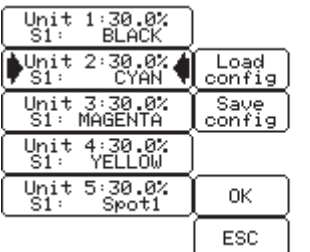

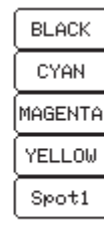

Click on Magenta at the right hand of the screen.

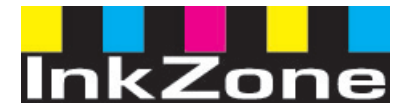

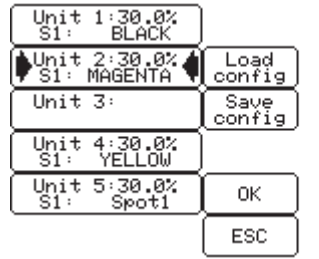

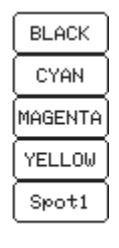

Click on Unit 3.

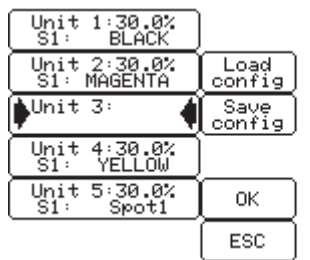

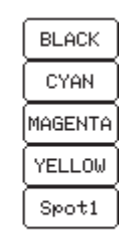

Click on Yellow at the right side of the screen.

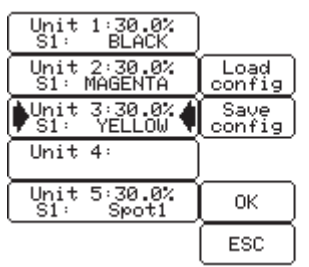

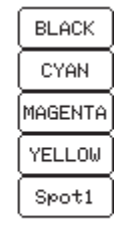

Click on Unit 4.

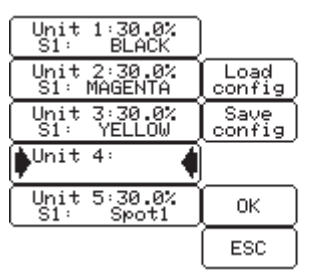

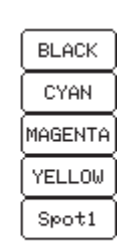

Click on Cyan at the right side of the screen.

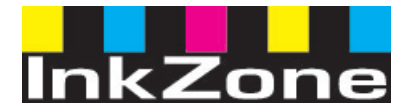

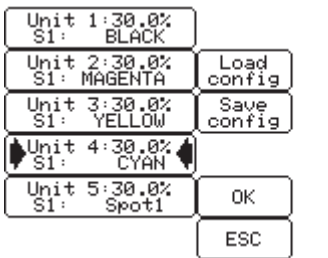

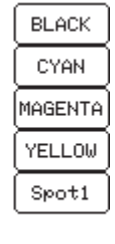

Click on Save config. Click on OK.

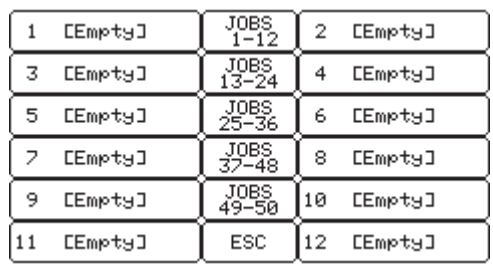

Click on 1 [Empty] to save the job to the jobcard.

After writing the job to the jobcard it will automatically switch to the main screen.

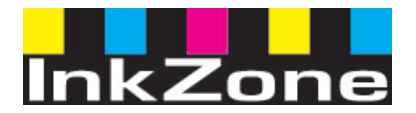

## InkZoneBox instructions: Press Linearization- procedure A

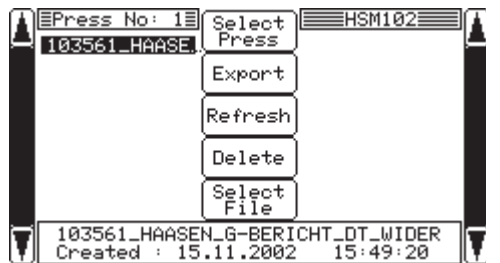

≣Info≡ ≡  $\blacktriangleright$  1: HSM102 < NEW ا<br>Press Name<br>SM102 **CEmpty]**  $2:$ Number of Units<br>5  $\overline{3}$ : **CEmpty]** EDIT Plate Size<br>1030 x 770 **CEmpty] DELETE**  $4:$  $2$ ones x Width<br> $32 \times 32.5$  $5:$ **CEmpty]**  $_{\rm OK}$ January 192.0<br>Job card(HDM)  $\mathbf{6}:$ EEmptyJ ESC

Main Screen

Press Select Press.

Click on Edit.

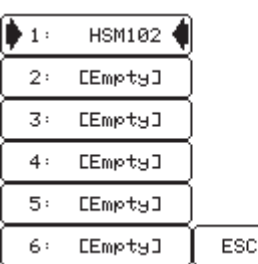

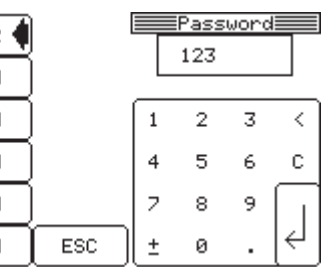

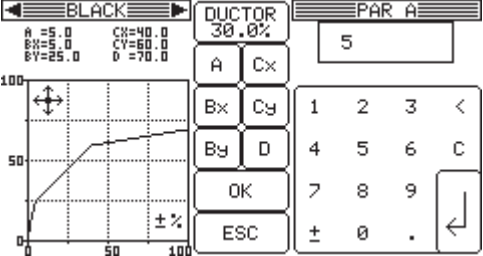

Click on  $\leftrightarrow$  in the left corner of the screen.

Type password 123. Press

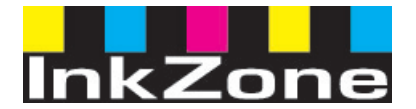

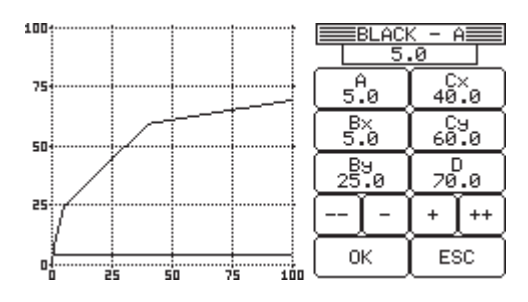

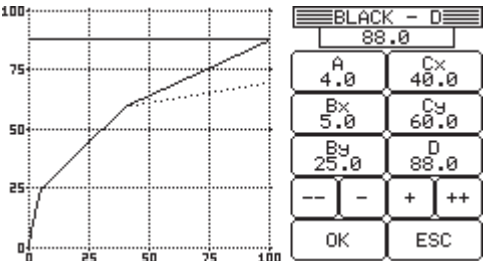

Click on D (70). A horizontal line will appear. Click on it if you would like to raise the maximum amount.

Click on OK if you would like to close.

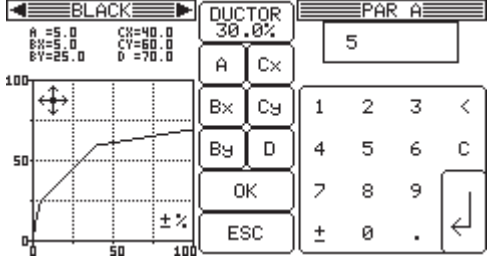

Click again on OK.

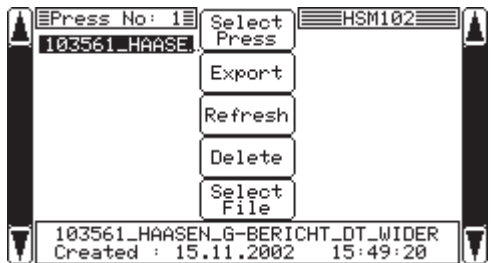

Main screen.

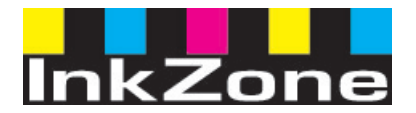

### InkZoneBox instructions: Press Linearization-procedure B

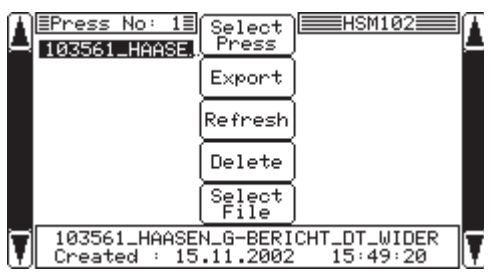

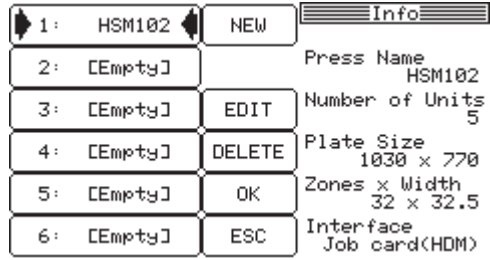

Main Screen

Press Select Press.

Click on Edit.

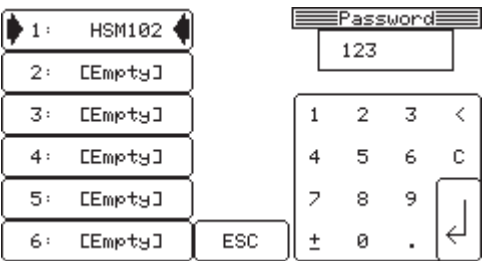

DUCTOR<br>30.0%

 $B\times$ сg

 $B9$  $\overline{D}$ 

ΟK

ESC

 $\overline{\mathbf{c}}$  $\mathbf{A}$ 

EPAR A≣

 $\overline{\overline{3}}$ 

 $\langle \ \rangle$ 

5

 $\,$  1

 $\bar{z}$ 8

 $\pm$ ø

 $\bar{2}$ 

5  $\overline{4}$ 

**KENDERLACKERED** 

A =5.0<br>BX=5.0<br>BY=25.0

100- $\overline{\oplus}$ 

50

머

 $\frac{1}{2}$   $\frac{1}{2}$   $\frac{1}{2}$ 

Ξż

Ė

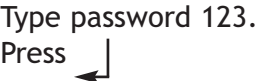

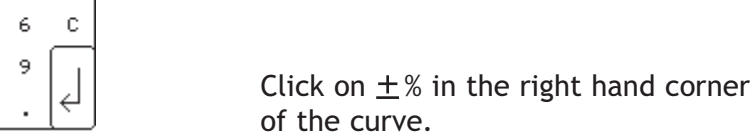

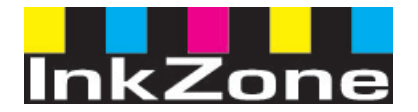

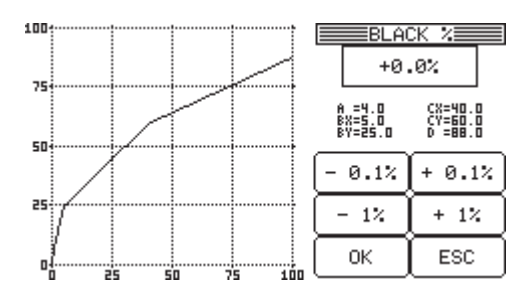

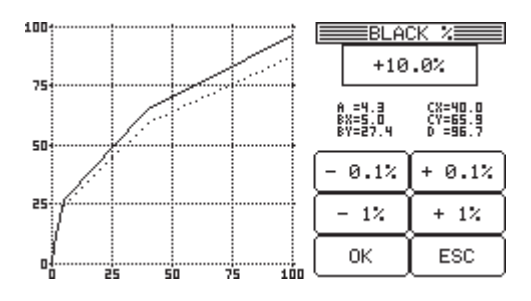

Click OK if you would like to close.

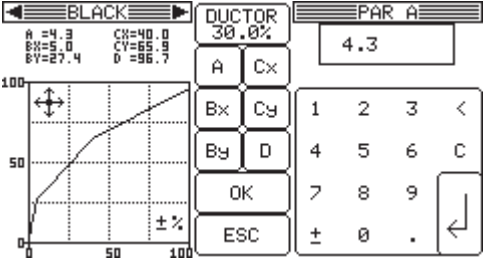

Click again on OK.

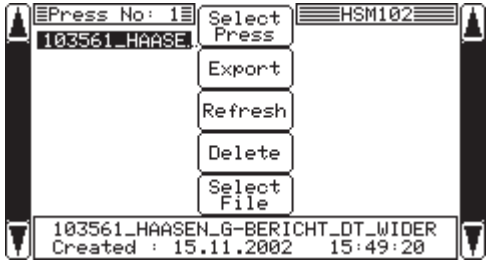

Main screen.

nstructions Manual In Instructions Manual tructions Manual Ins Instructions M Manual ions Manual Instructi Instructions M Manual Instructions M Manual Instructio ons Manual Instructi ions Manual

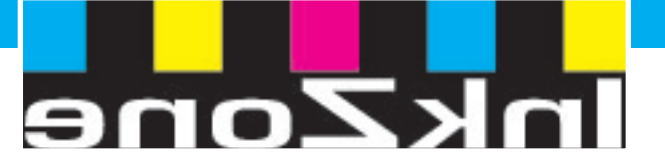

**Digital Information Ltd. \* Technopark Strasse 1, CH-8005 Zurich, Switzerland \* Phone +41 1 445 28 70 \* Fax +41 1 445 28 79**